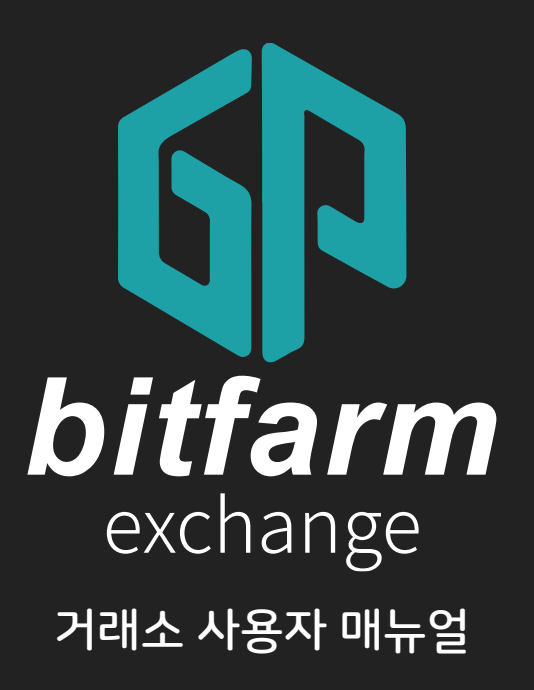

Ver. 0.4

https://bitfarm21.net

# Contents

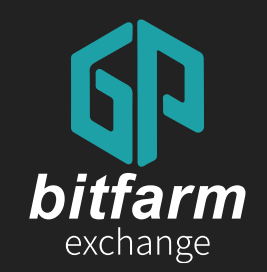

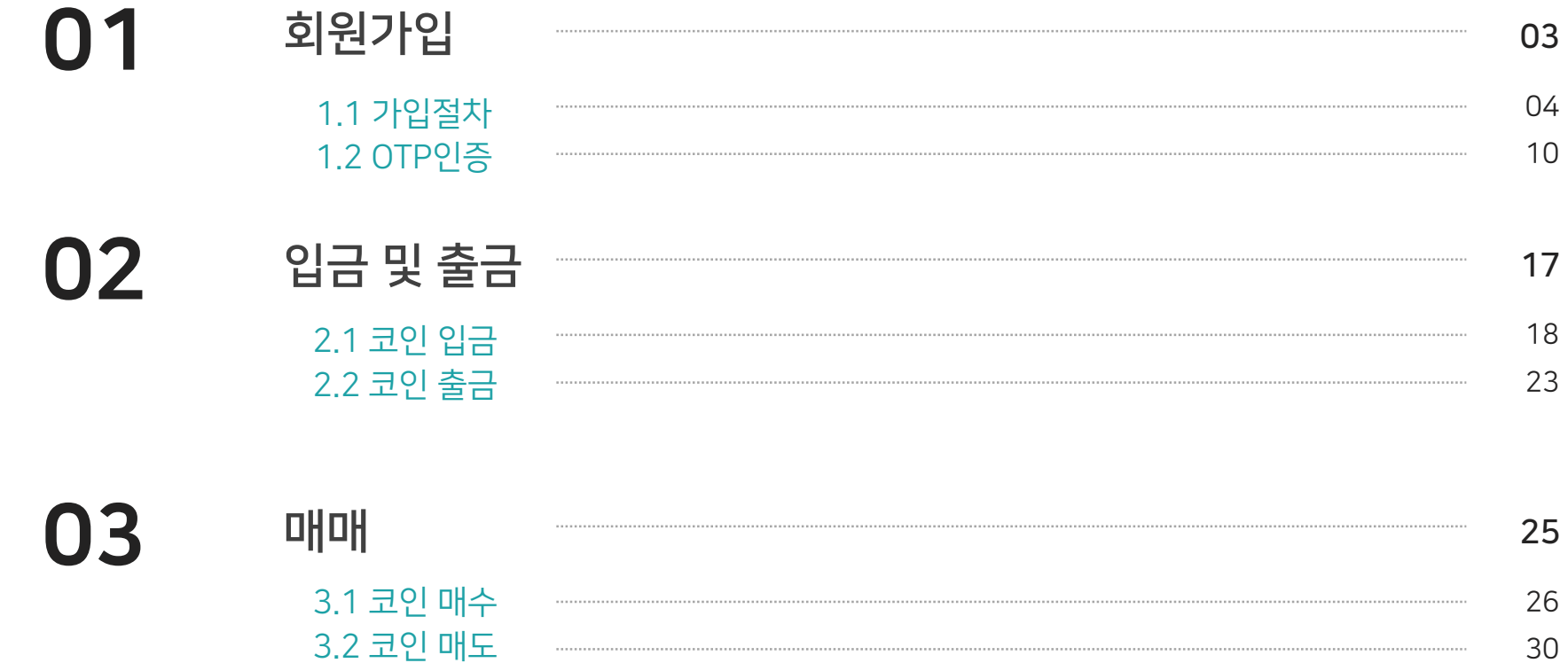

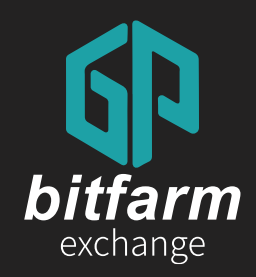

## 01 회원가입 1.1 가입절차 1.2 OTP인증

Ver. 0.4

https://bitfarm21.net

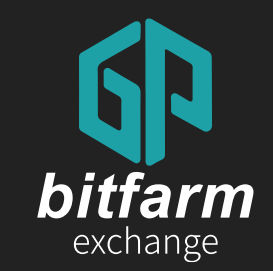

## 01 회원가입

### 1.1 가입절차 4~9 page

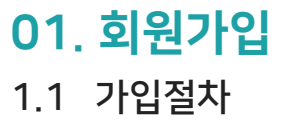

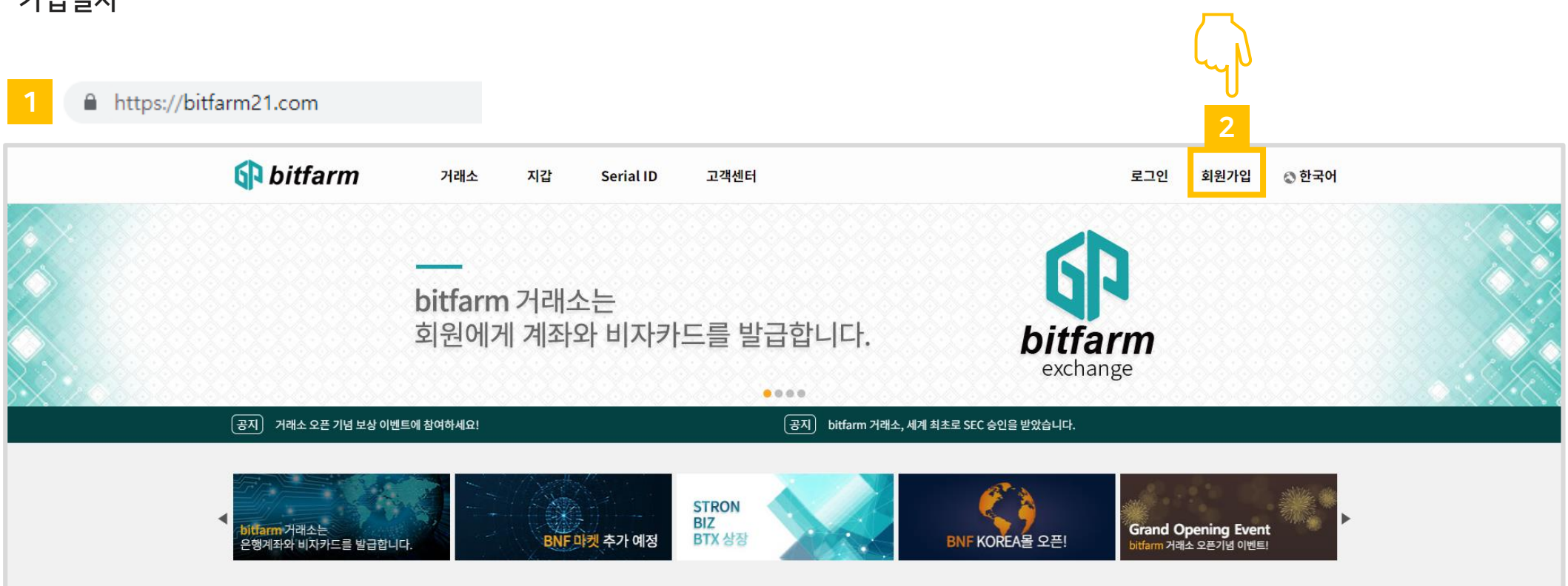

- 1. 비트팜 웹사이트에 접속합니다. [\(https://bitfarm21.net\)](https://bitfarm.com/)
- 2. 회원가입 메뉴를 누릅니다.

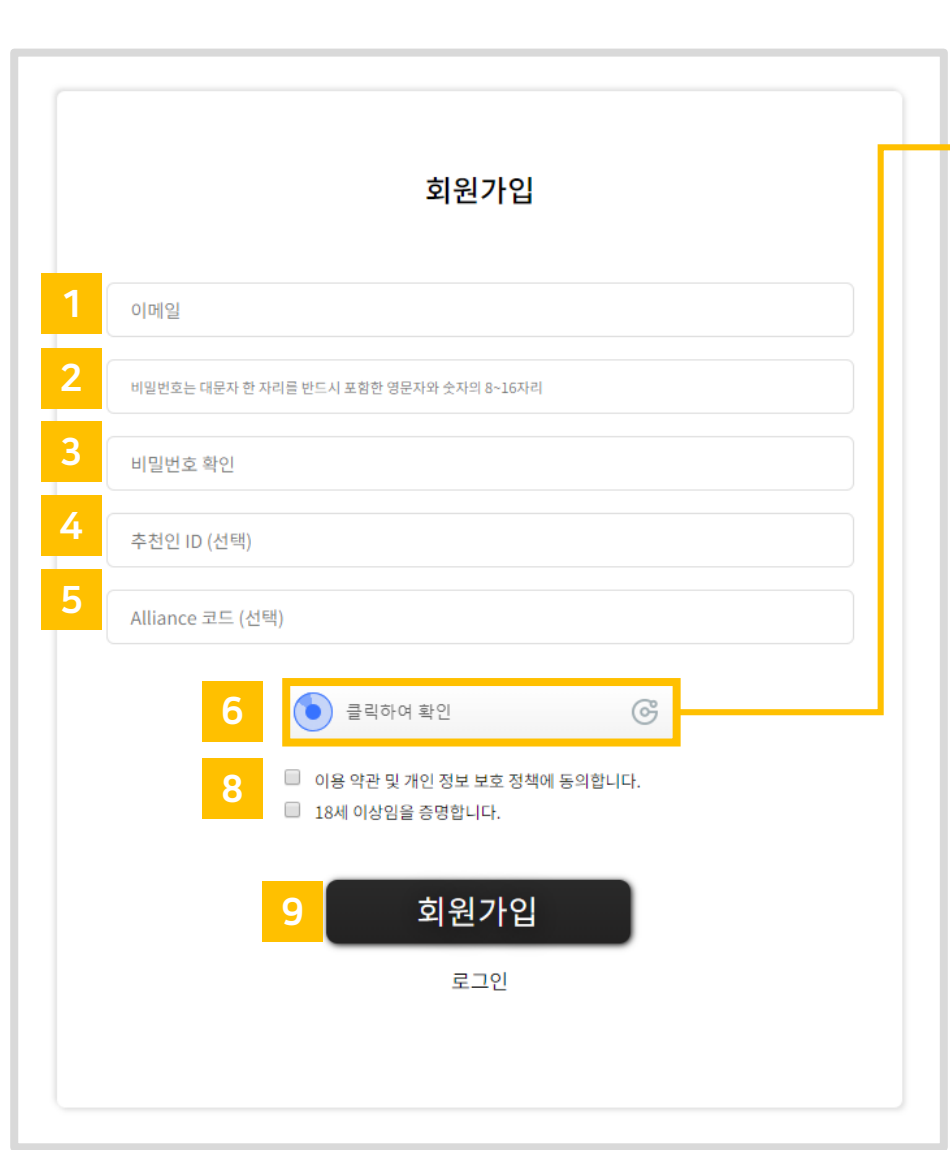

1.1 가입절차

01. 회원가입

- 9. '회원가입' 버튼을 누릅니다.
- 8. 비트팜거래소를 이용하기 위한 정책입니다. (동의하려면 체크해 주시기 바랍니다.)
- 7. 동그란 버튼을 드래그해서 퍼즐을 맞춰주세요. (보안을 위한 작업입니다.)
- 6. `클릭하여 확인' 을 클릭합니다.
- 5. 코드를 입력합니다. (선택사항)
- 4. 추천인을 입력합니다. (선택사항)
- 3. 입력한 비밀번호를 다시 입력합니다.
- 2. 원하는 비밀번호를 입력합니다. (대문자를 포함하여 8~16자로 입력)
- 1. 이메일을 입력합니다.

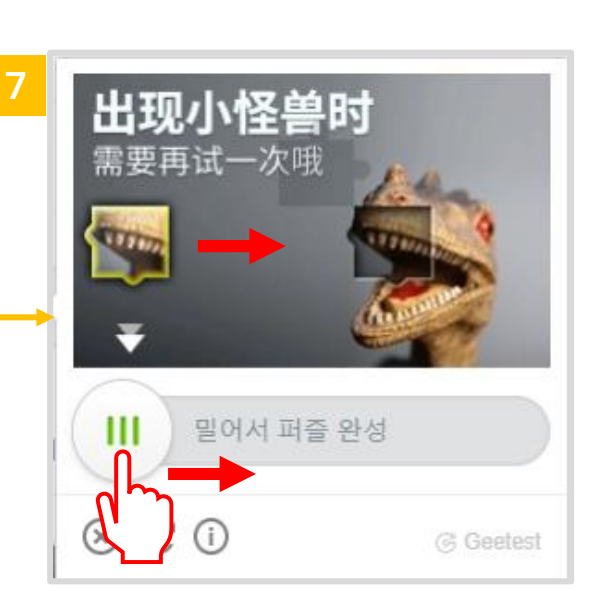

1.1 가입절차 01. 회원가입

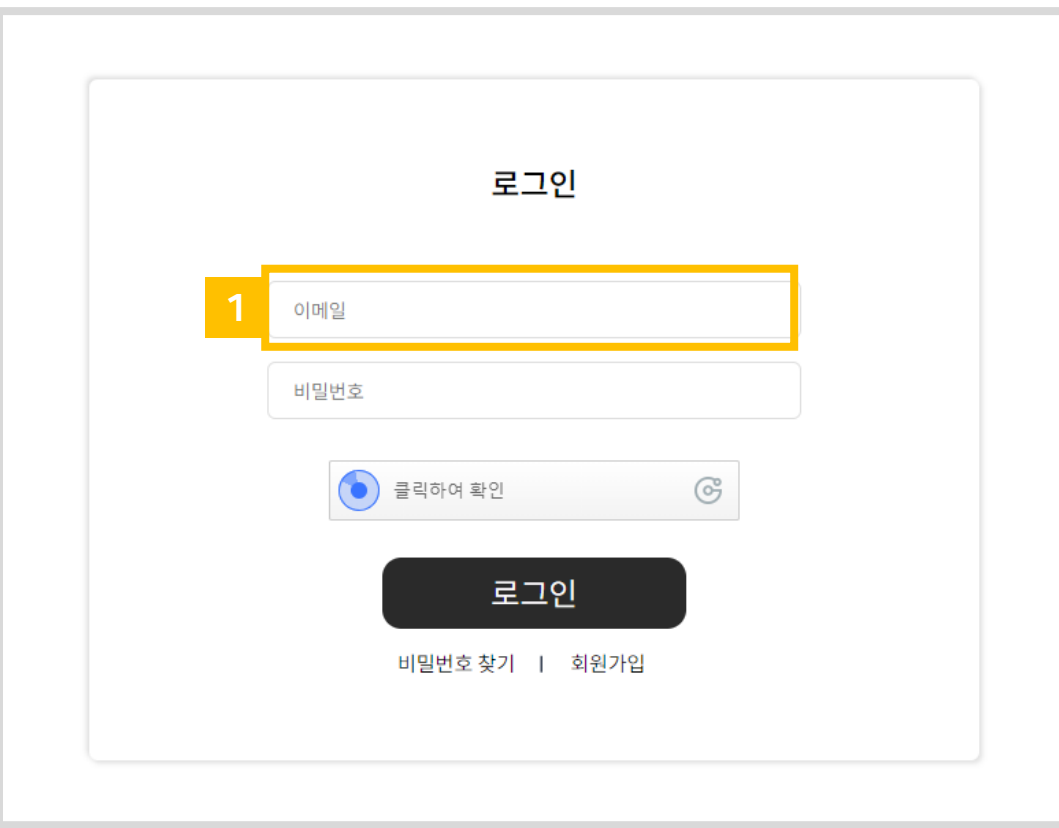

1. 입력하신 이메일로 인증메일이 전송 되었습니다. 인증메일을 확인 바랍니다.

1.1 가입절차 01. 회원가입

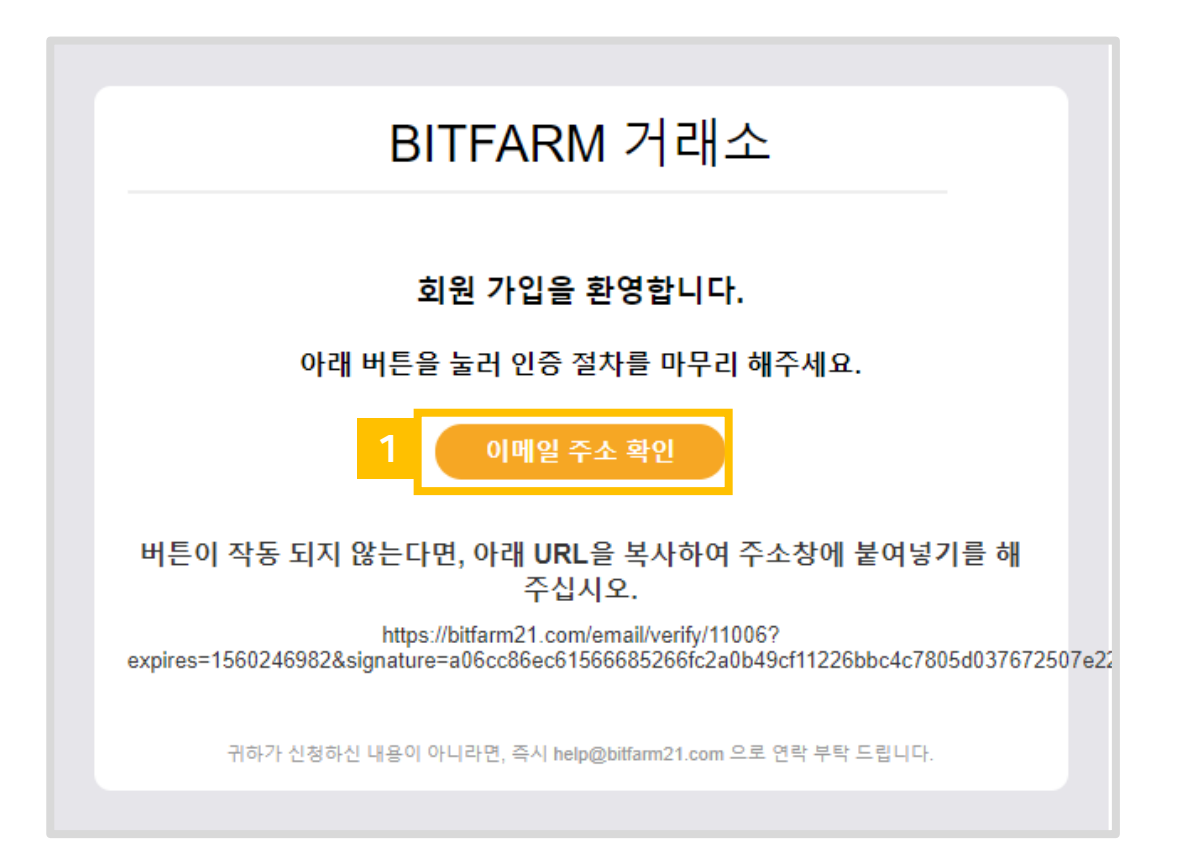

1. '이메일 주소 확인' 버튼을 누릅니다.

1.1 가입절차 01. 회원가입

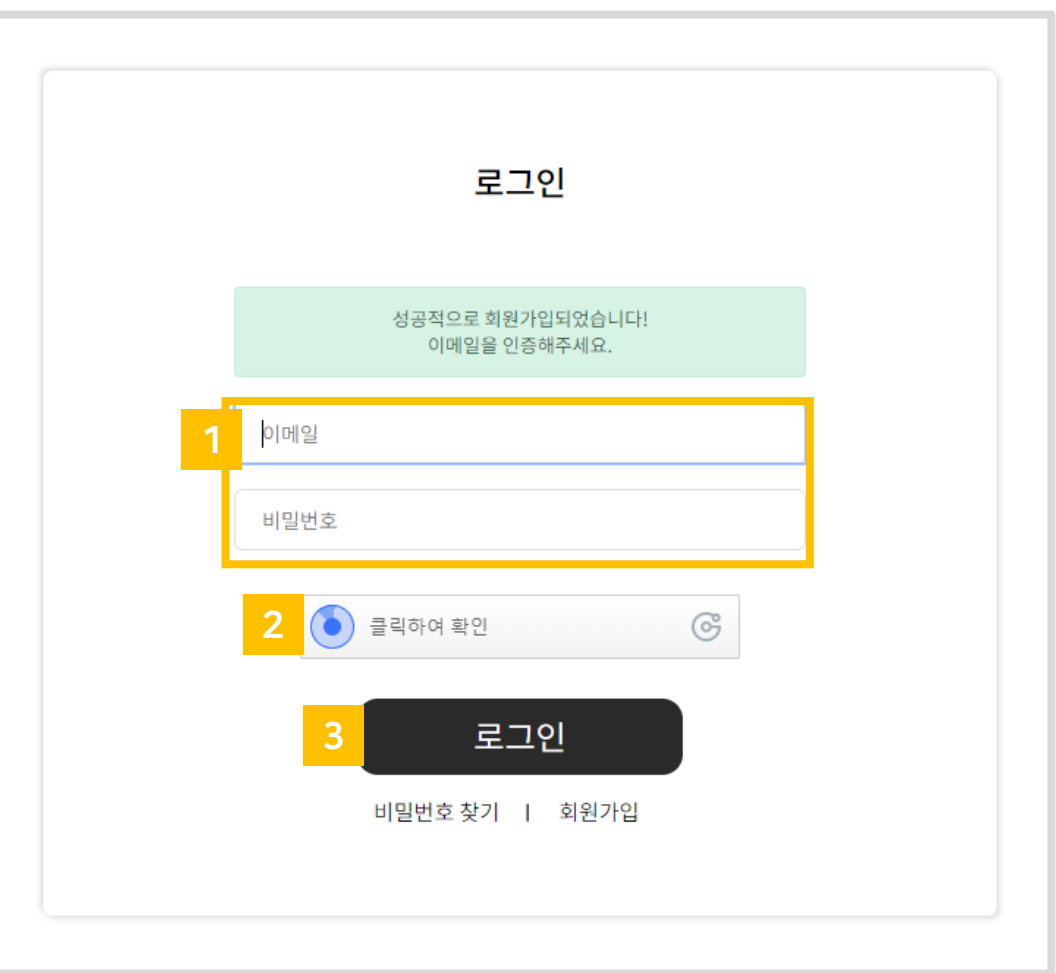

- 1. 이메일, 비밀번호를 입력합니다.
- 2. 클릭하여 퍼즐을 맞춥니다.
- 3. 로그인을 눌러 주세요.

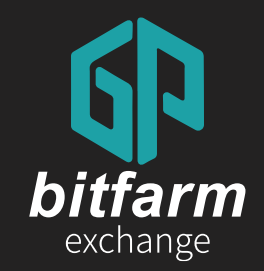

### 01 회원가입

## 10~16 page 1.2 OTP인증

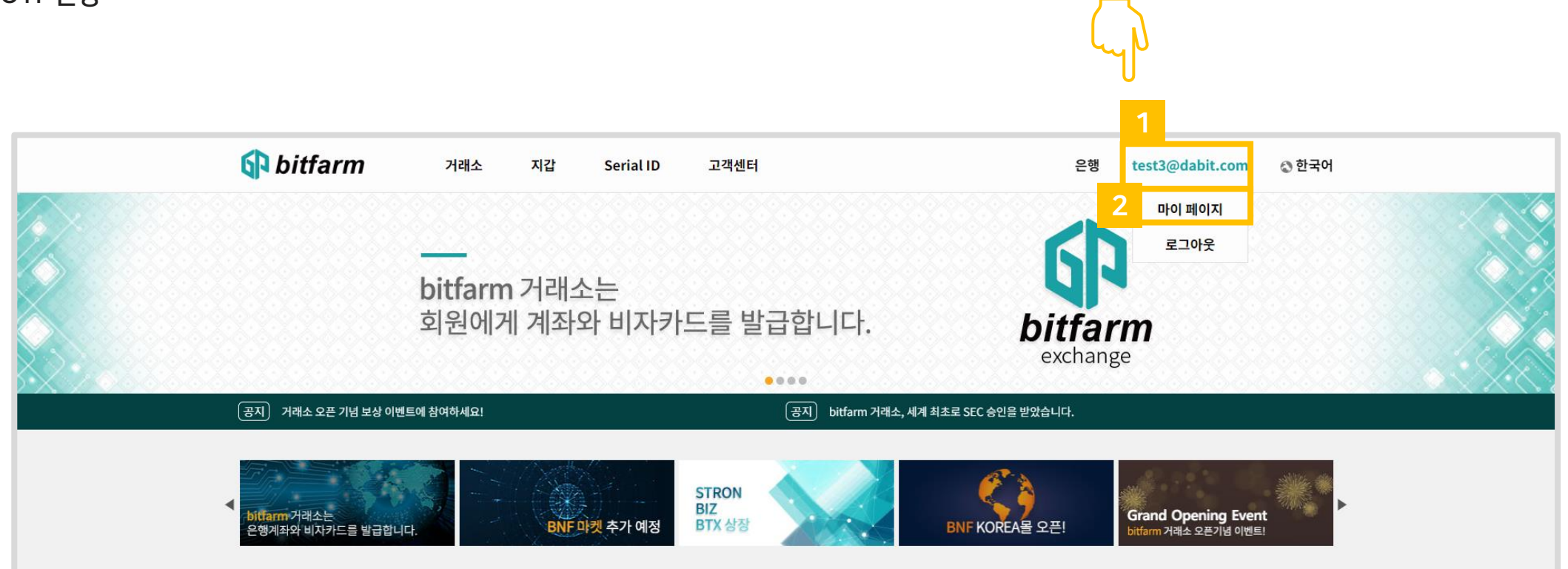

- 1. 자신의 이메일을 누릅니다.
- 2. `마이 페이지'를 클릭해 주세요.

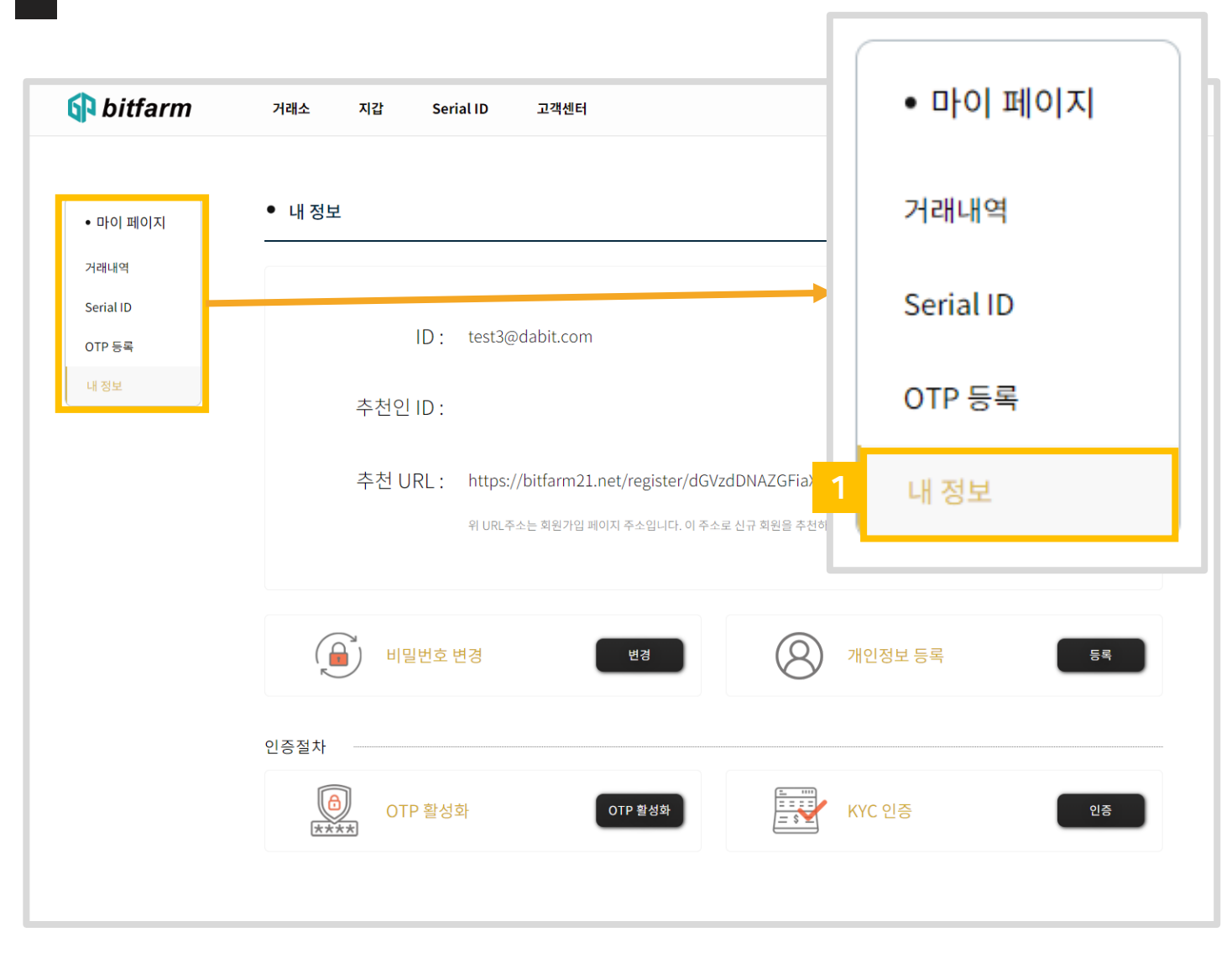

1. `내정보' 를 클릭합니다.

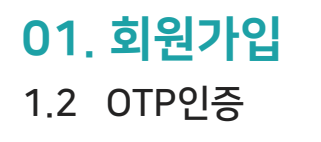

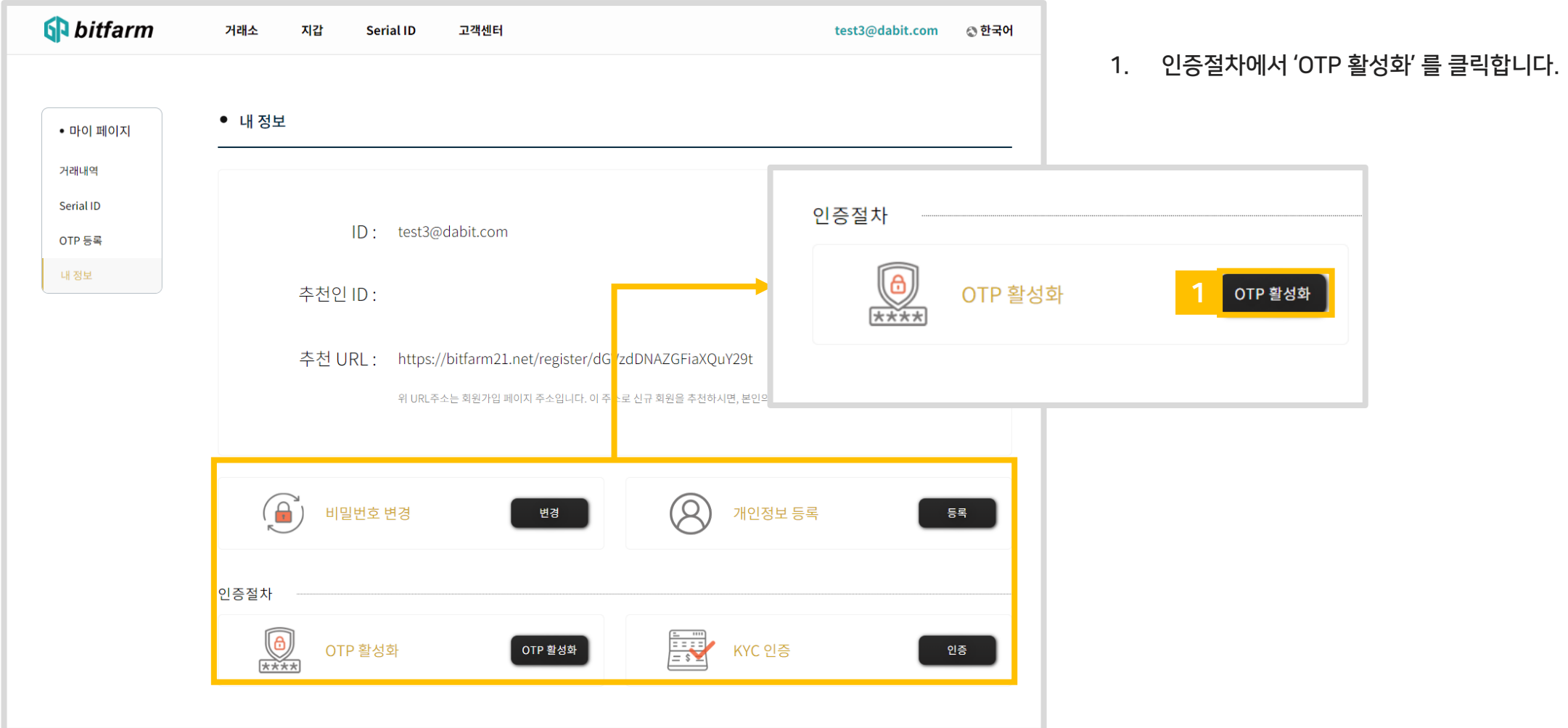

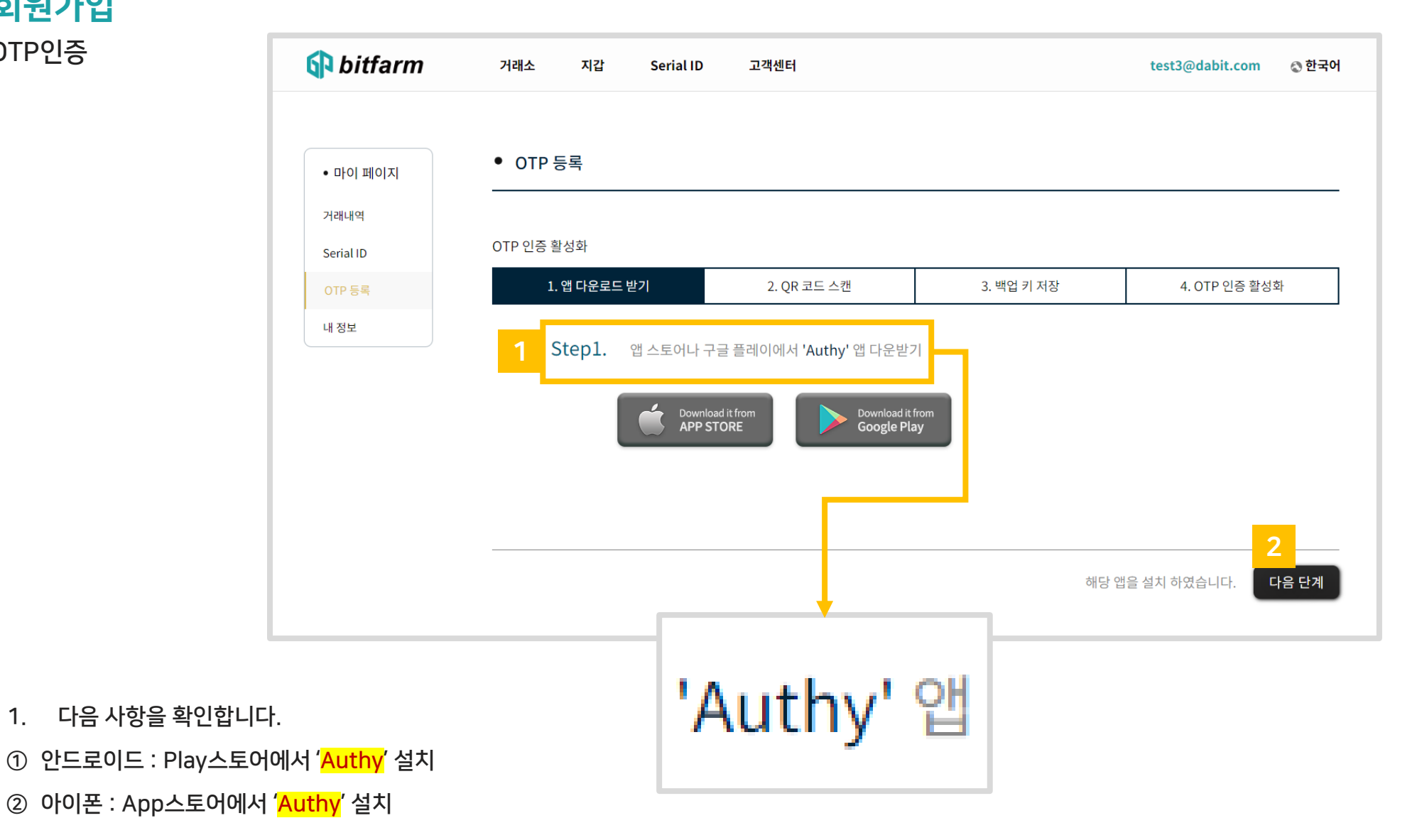

2. '다음 단계'를 클릭합니다.

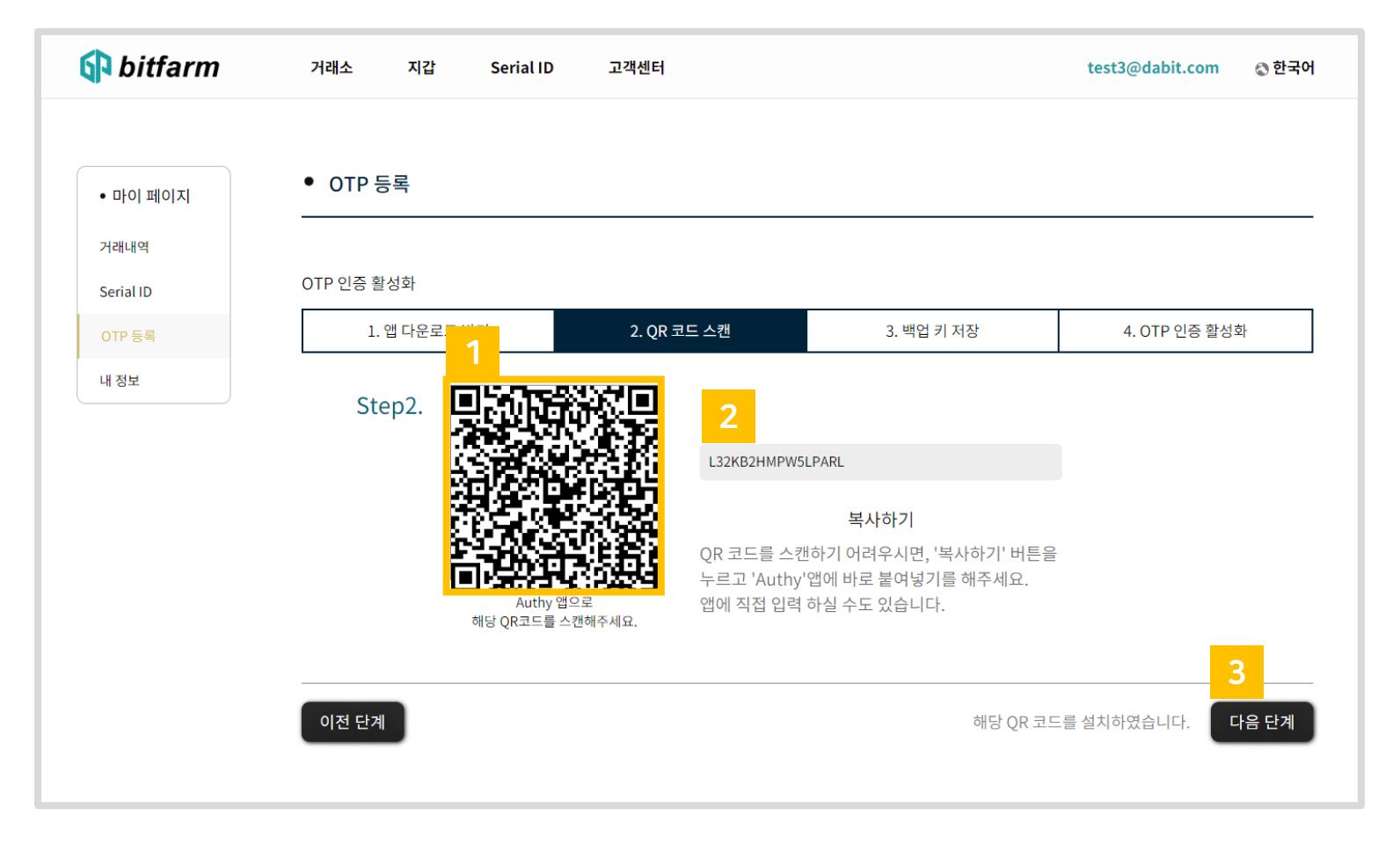

- 1. Authy앱의 스캔기능을 이용하여 QR코드를 스캔합니다.
- 2. QR코드를 스캔할 수 없다면 Authy앱을 이용하여 텍스트를 입력합니다.
- 3. '다음 단계'를 클릭합니다.

#### 2. '다음 단계' 를 클릭합니다.

1.2 OTP인증

01. 회원가입

1. 화면에 보이는 텍스트를 종이에 적거나, 사진을 찍어서 보관하세요.

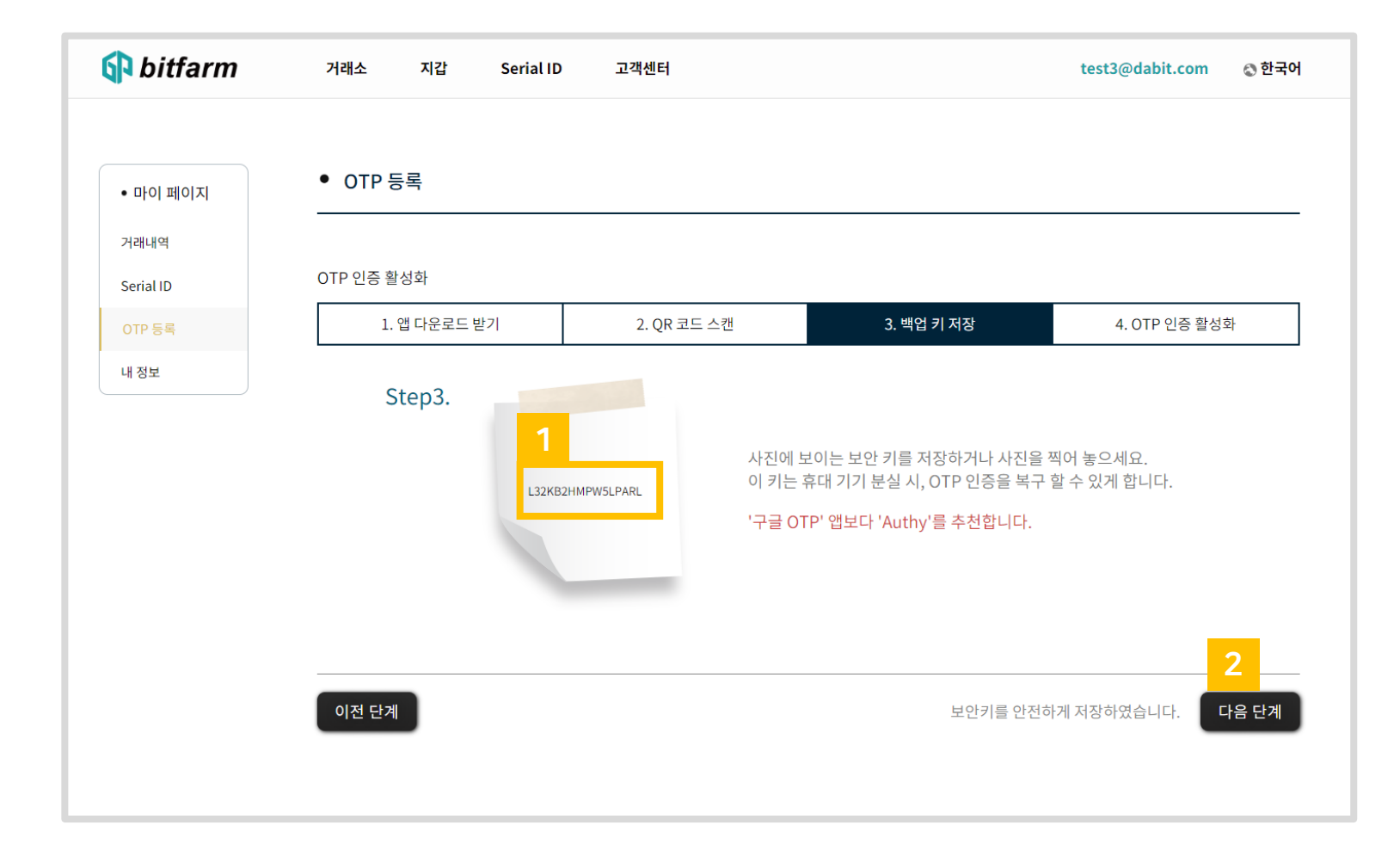

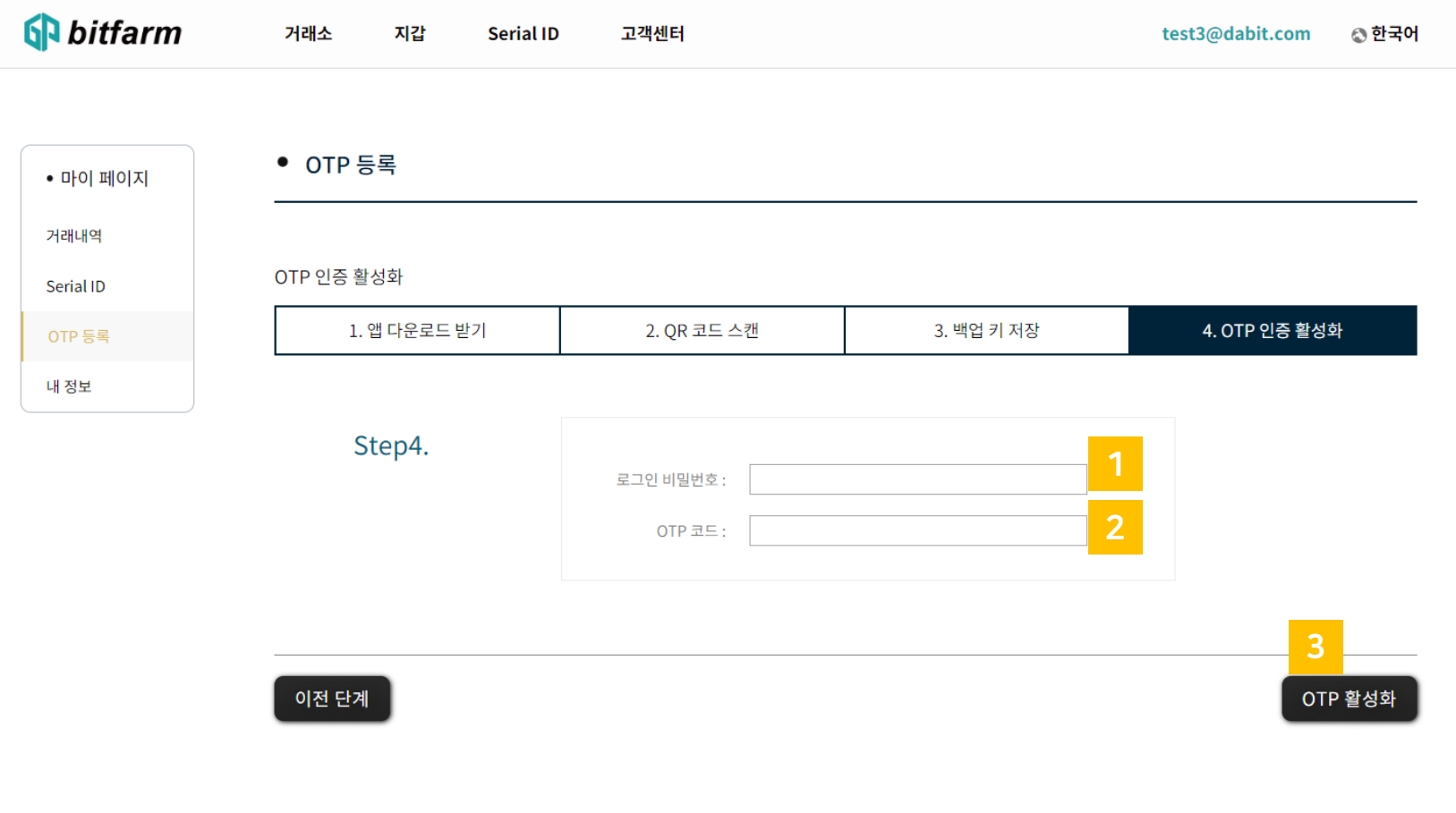

- 1. 로그인한 이메일의 비밀번호를 입력하세요.
- 2. Authy를 실행합니다. 조금전 QR코드를 스캔하고 생긴 OTP코드를 입력합니다.
- 3. 'OTP 활성화' 를 클릭합니다.

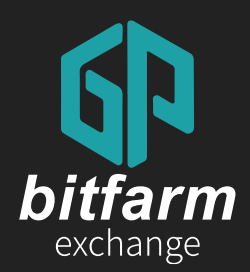

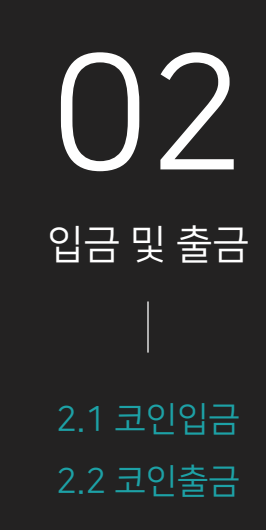

Ver. 0.4

https://bitfarm21.net

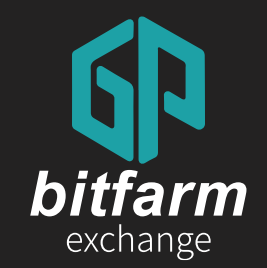

## 02 입금 및 출금

## 2.1 코인 입금 17~21 page

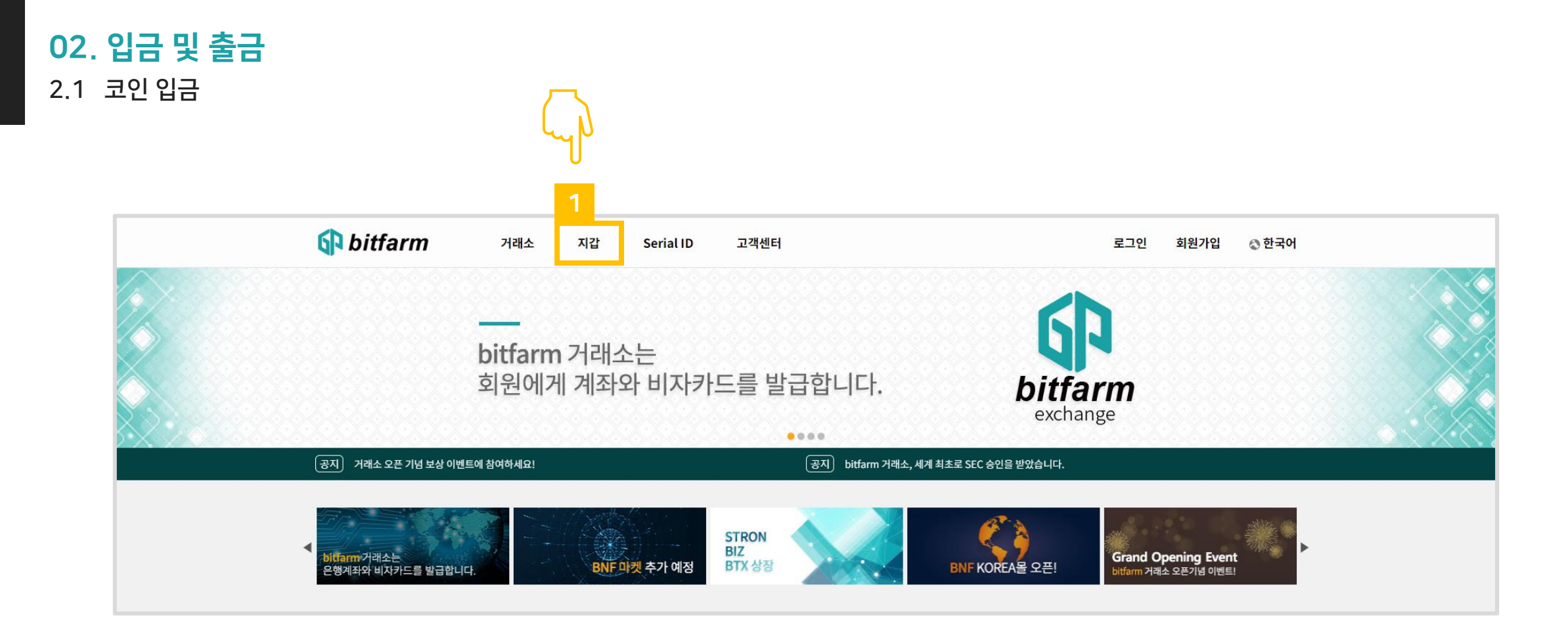

1. `지갑' 을 클릭합니다.

#### 2.1 코인 입금 02. 입금 및 출금

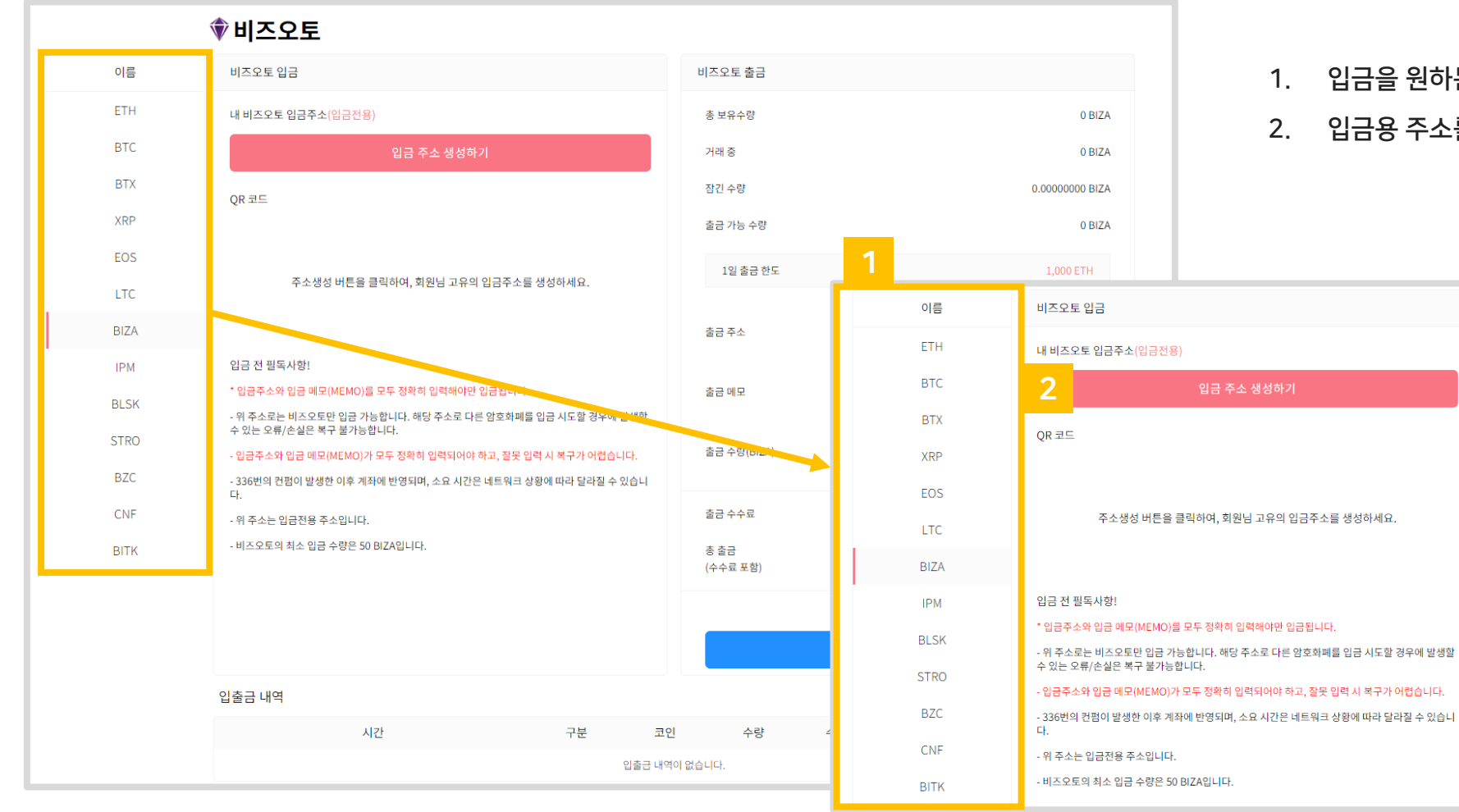

- 1. 입금을 원하는 코인을 선택합니다.
- 2. 입금용 주소를 생성하기 위해 클릭합니다.

#### 2.1 코인 입금 02. 입금 및 출금

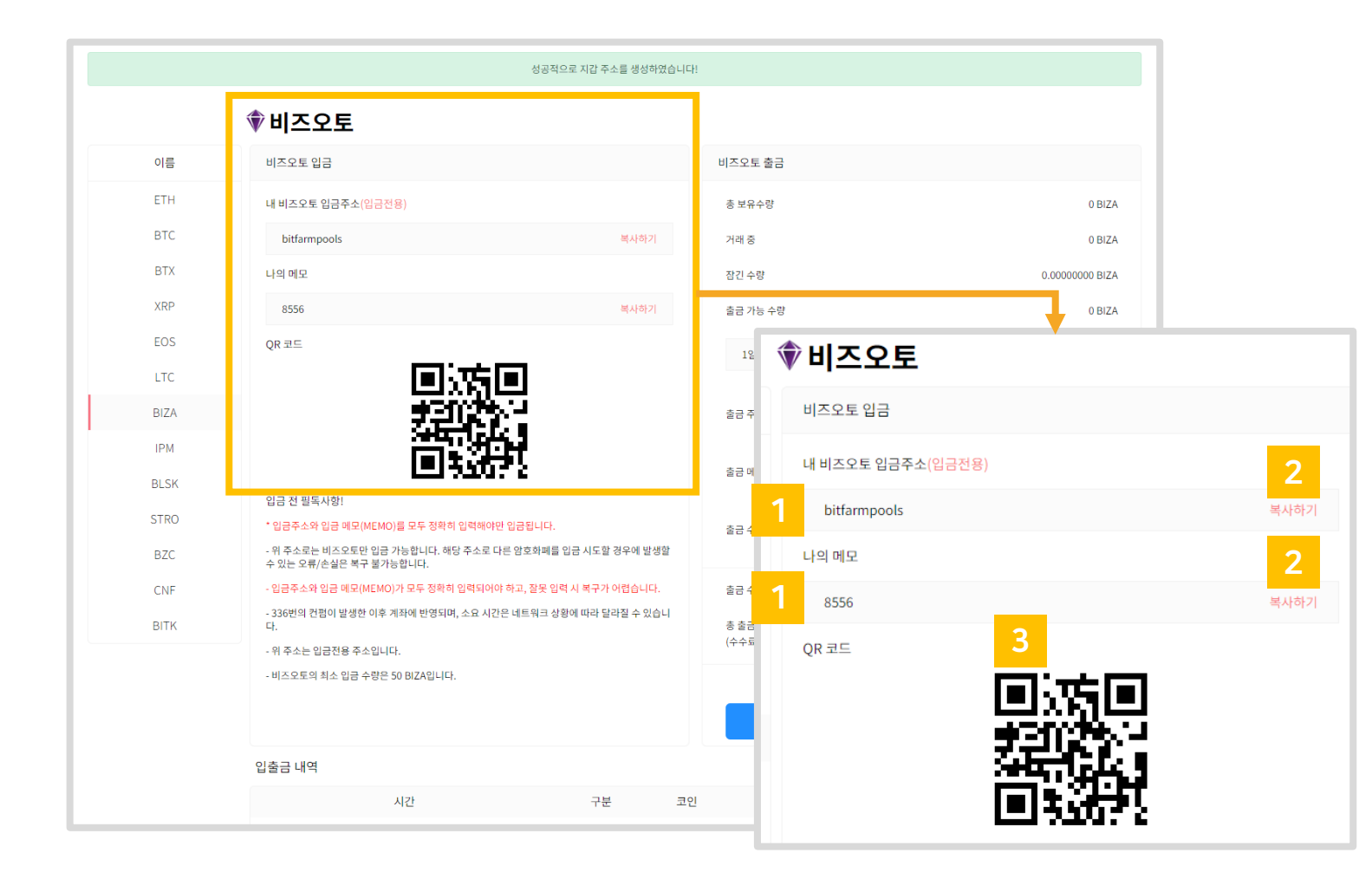

- 1. 입금용 주소와 메모가 생성되었습니다. 생성된 입금용 주소에 코인을 보내시기 바랍니다.
- 2. '복사하기' 를 눌러서 입금용 주소를 복사할 수 있습니다.
- 3. 휴대폰으로 QR코드를 스캔하면 입금용주소가 출력됩니다.

#### 2.1 코인 입금 02. 입금 및 출금

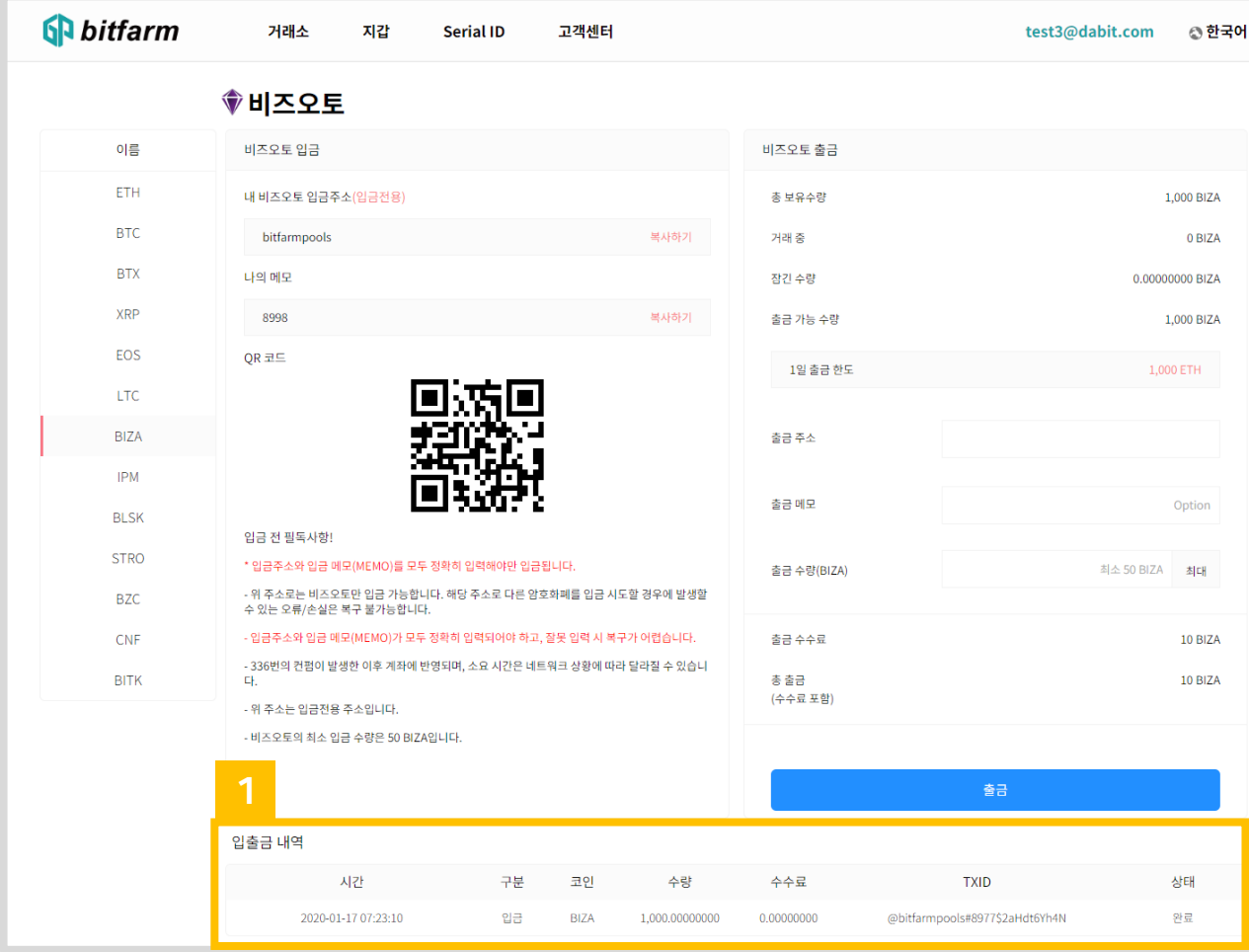

#### 1. 입금 및 출금내역을 확인할 수 있습니다.

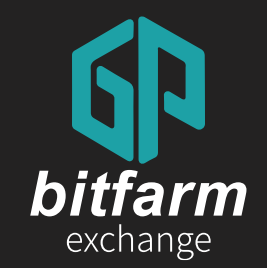

## 02 입금 및 출금

## 22~23 page 2.1 코인 출금

### 2.2 코인 출금 02. 입금 및 출금

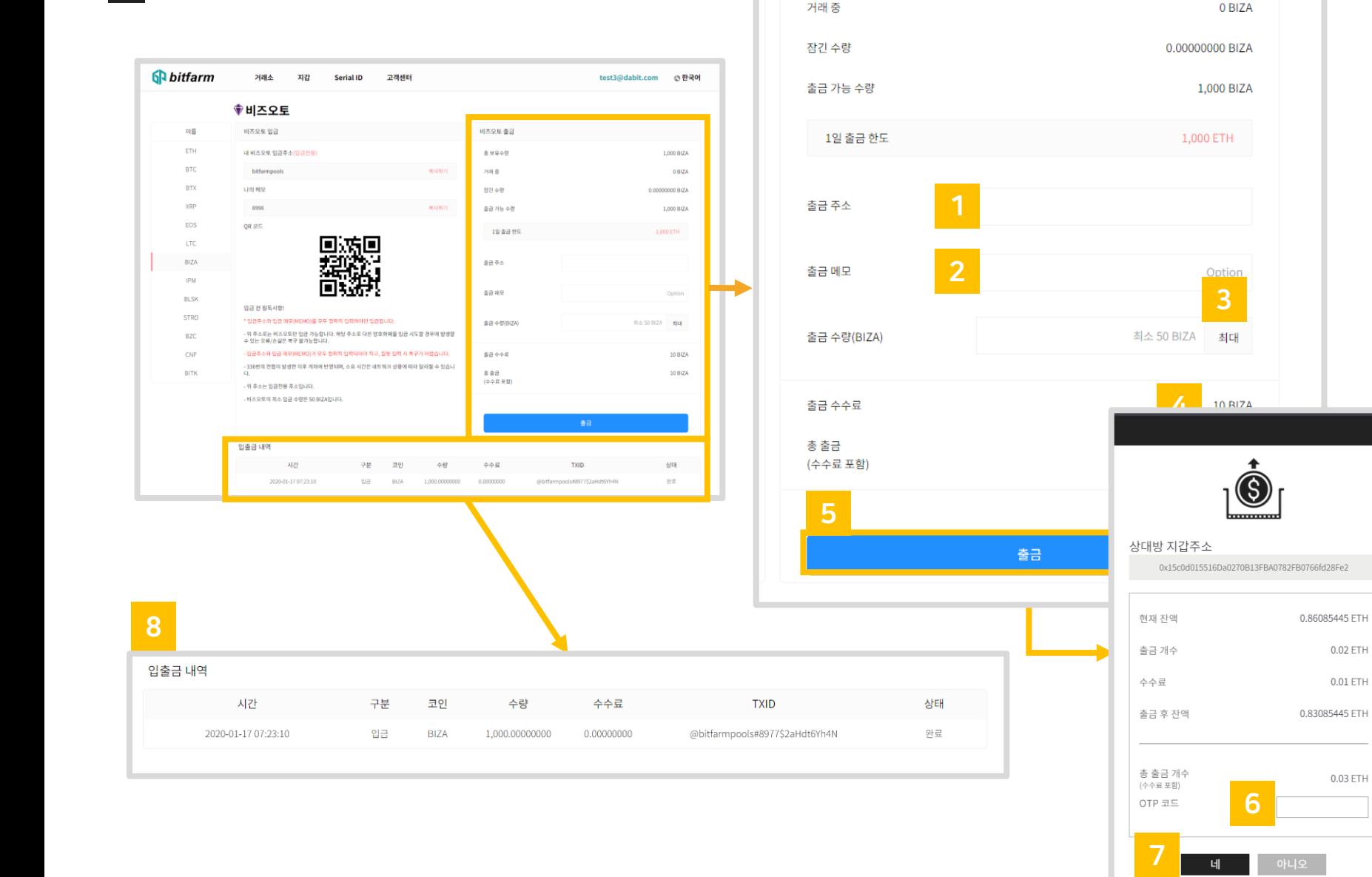

비즈오토 출금

총 보유수량

1,000 BIZA

1. 받을 주소를 입력합니다 . 2. 출금할 개수를 입력합니다 .

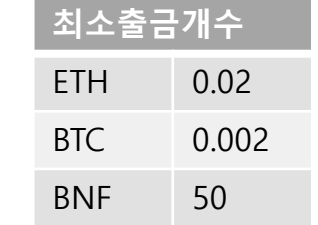

- 3. 'MAX' 버튼을 누르면 현재 가지고 있는 코인 개수를 기준으로 최대 출금가능 개수가 자동 입력됩니다 .
- 4. 출금 수수료입니다 .

 $\mathbf{x}$ 

0.02 ETH

 $0.01$  ETH

0.03 ETH

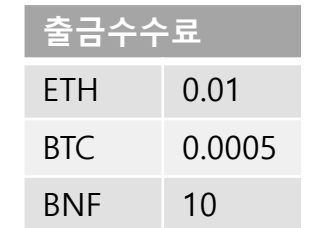

- 5. '출금' 버튼을 클릭하면 팝업창이 뜹니다 .
- 6. OTP 코드를 입력해주세요 .
- 7. ` 네' 를 클릭하면 출금이 완료됩니다 .
- 8. 출금내역을 확인할 수 있습니다 .

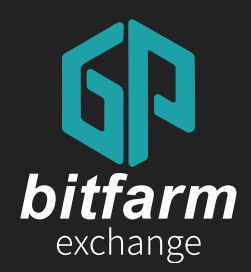

### 03 매매 3.1 코인매수 3.2 코인매도

Ver. 0.4 https://bitfarm21.net

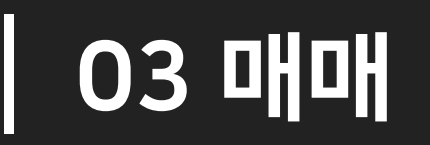

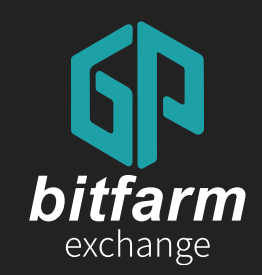

### 3.1 코인 매수 24~27 page

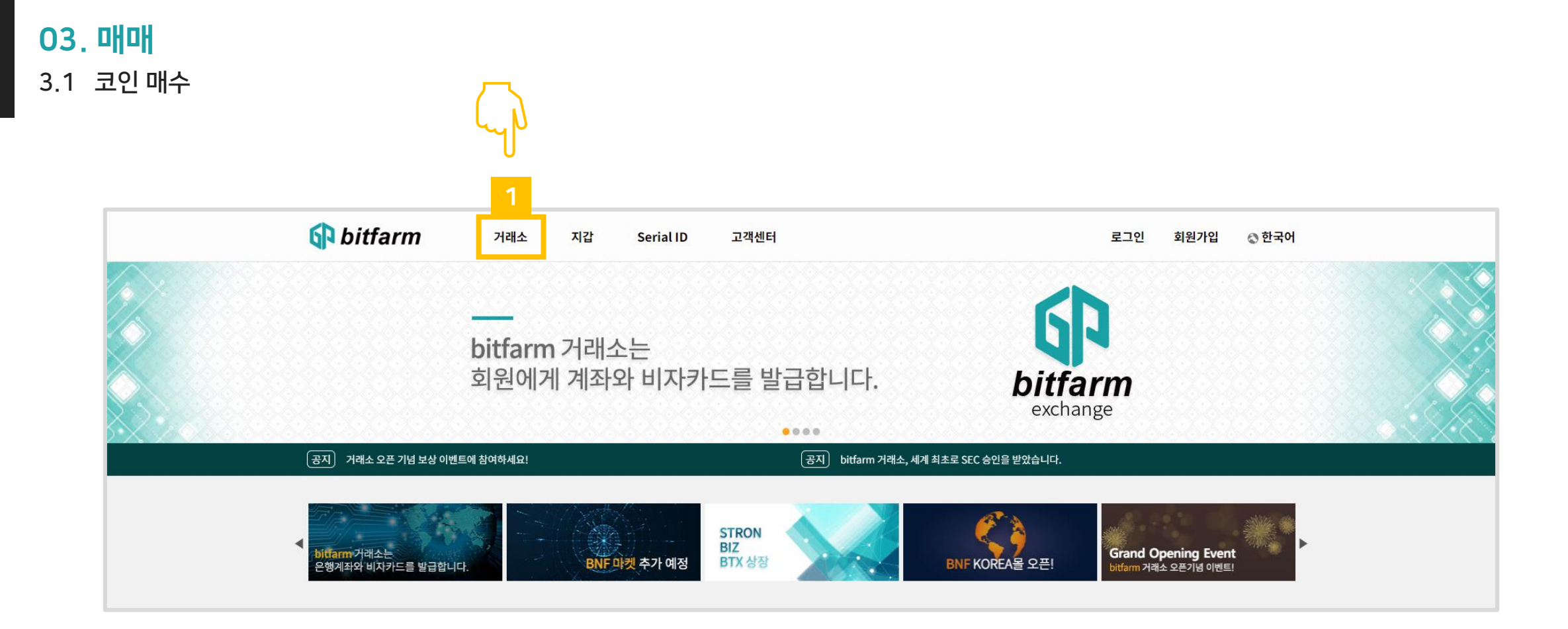

1. `거래소' 를 클릭합니다.

### 3.1 코인 매수 03. 매매

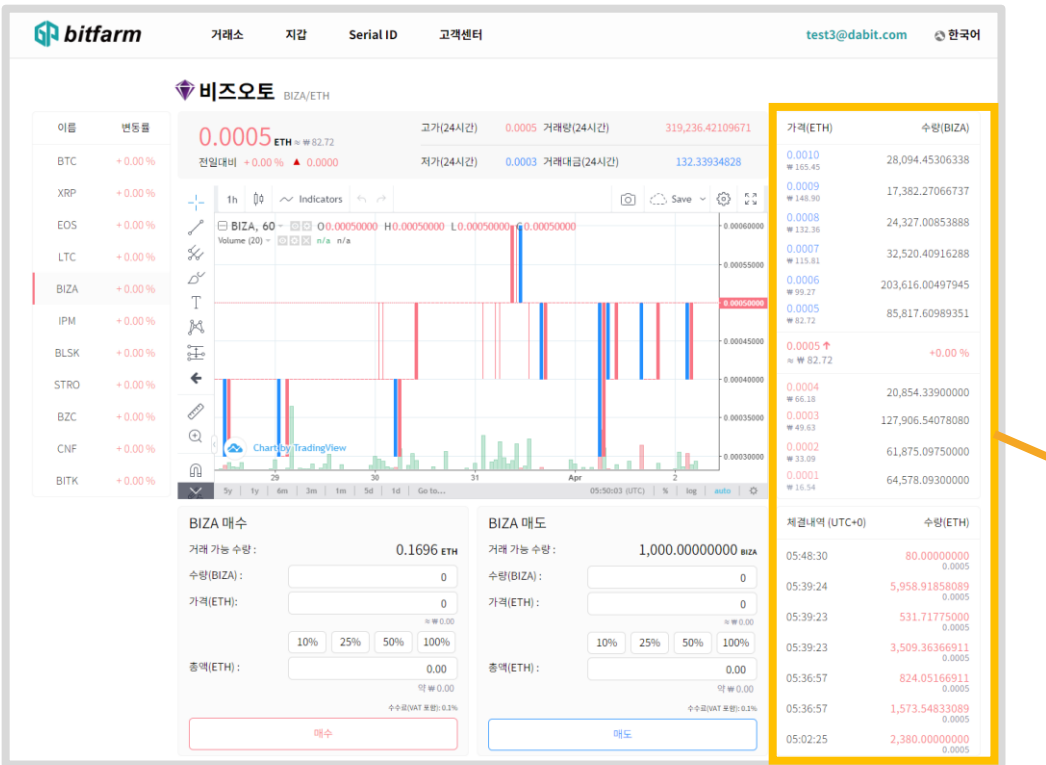

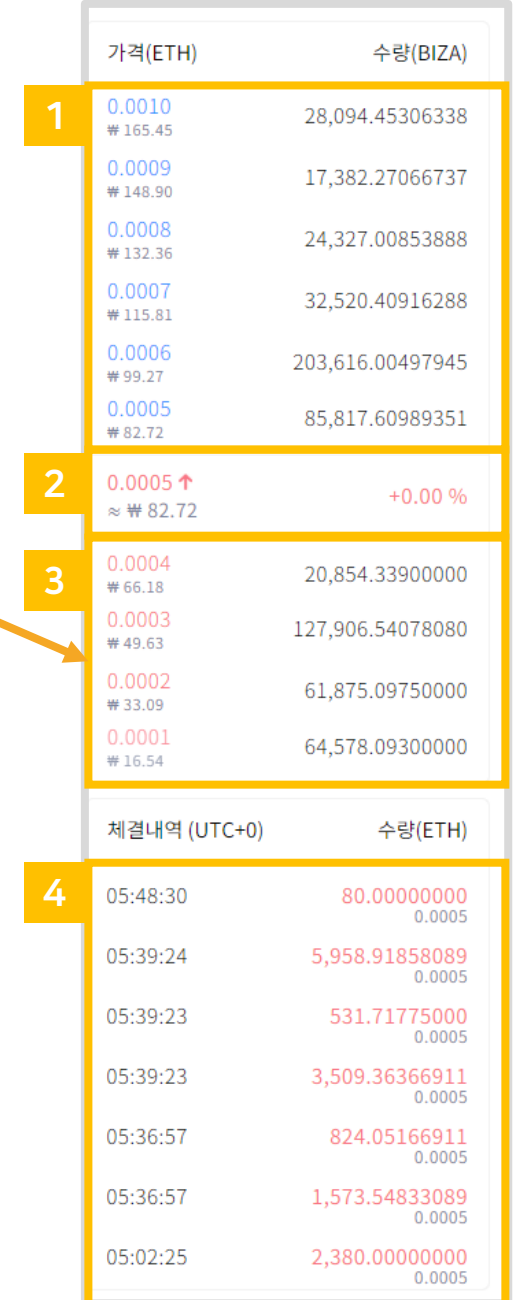

- 1. 현재 매도 주문 목록입니다.
- 2. 가장 최근에 체결된 호가입니다.
- 3. 현재 매수 주문 목록입니다.
- 4. 체결된 호가 목록이 실시간으로 반영됩니다.

#### 30

### 3.1 코인 매수 03. 매매

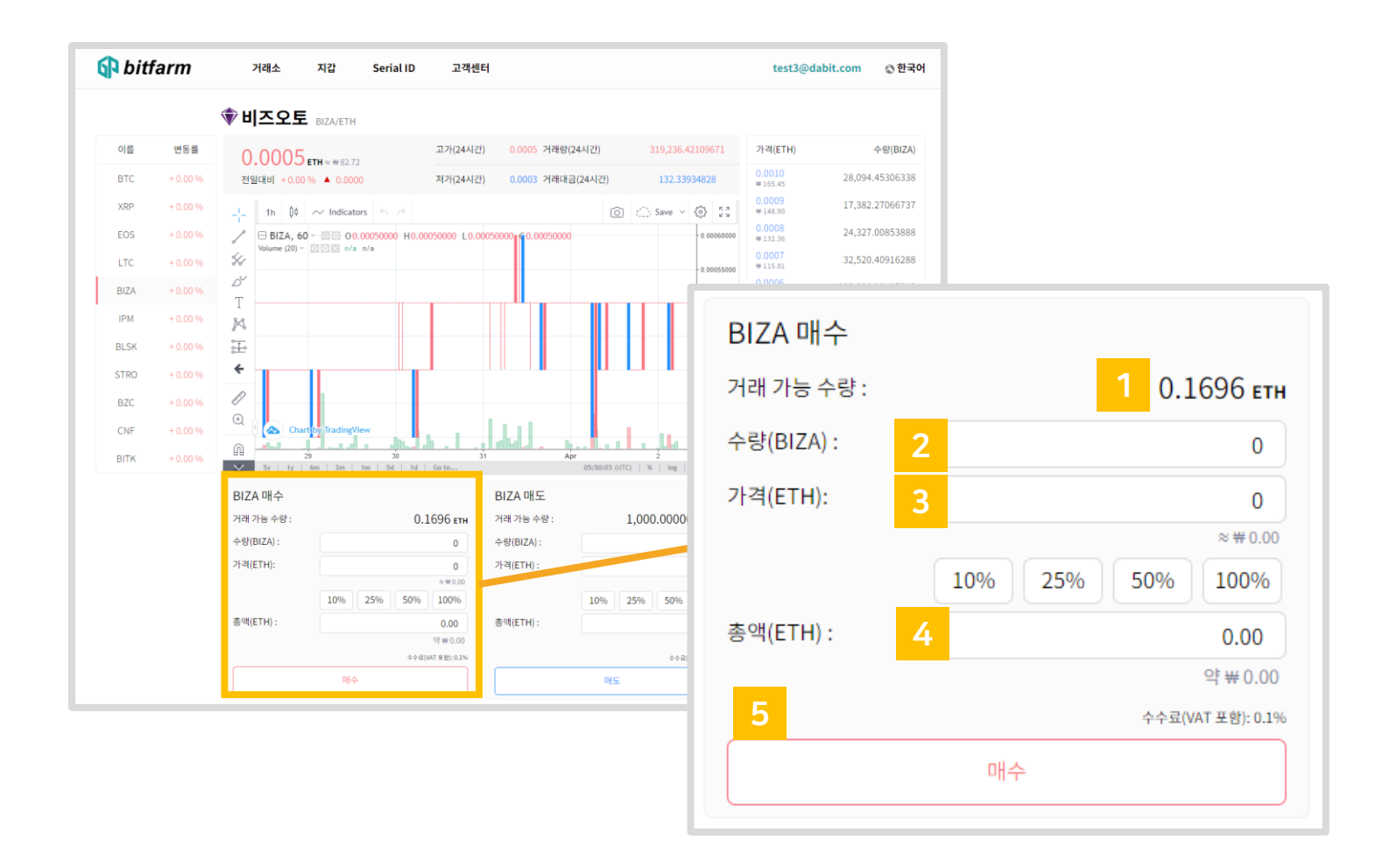

- 5. '매수' 버튼을 누르면 매수주문이 됩니다.
- 4. 입력한 매수가 X 입력한 개수 입니다. (수수료는 매수 주문 시 계산됩니다.)
- 
- 3. 매수를 원하는 개수를 입력합니다.
- 2. 원하는 매수가를 입력합니다.
- 1. 매수에 사용가능한 ETH 개수입니다.

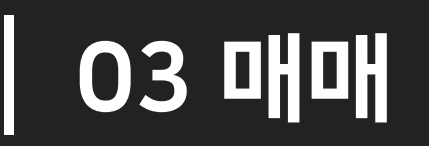

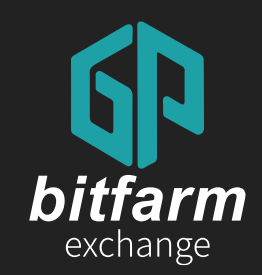

### 28~29 page 3.1 코인 매도

#### 3.2 코인 매도 03. 매매

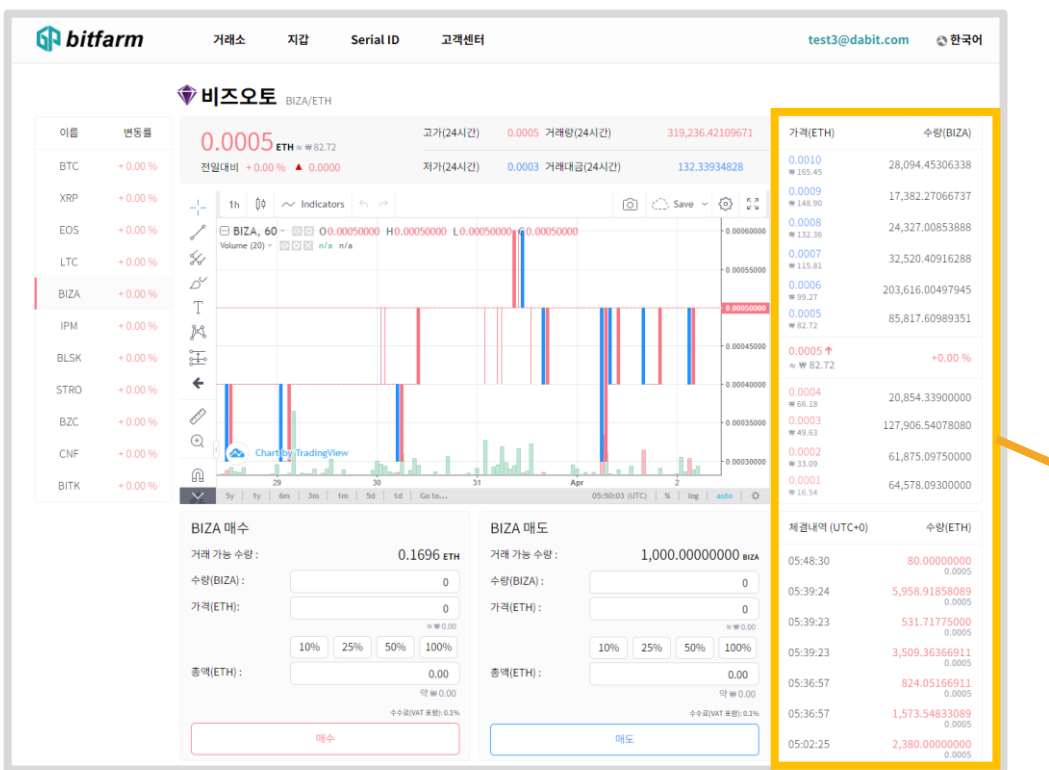

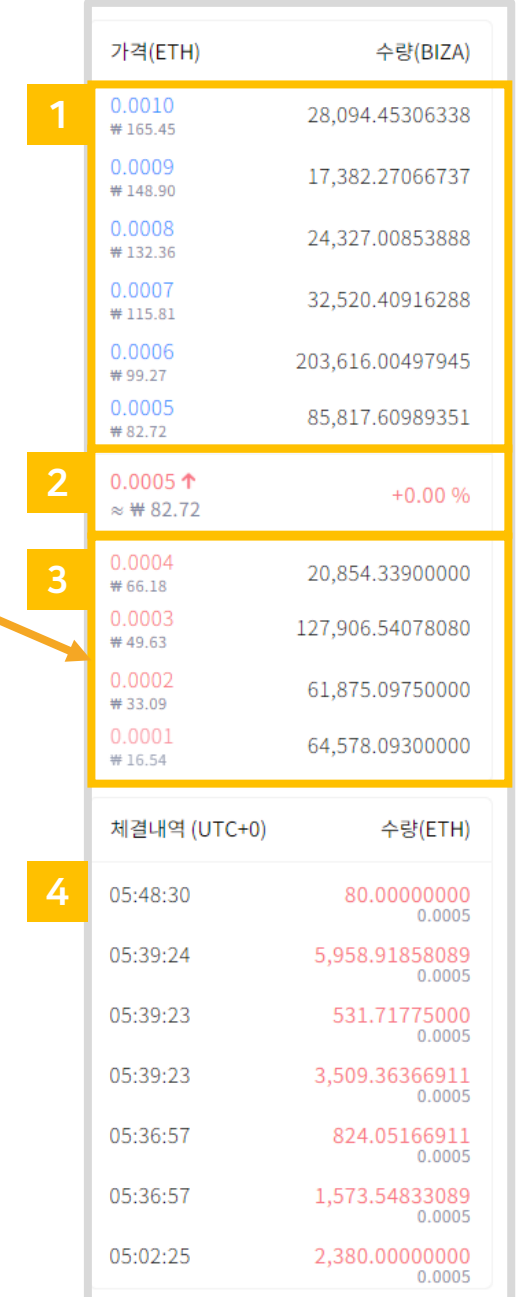

- 1. 현재 매도 주문 목록입니다. 2. 가장 최근에 체결된 호가입니다.
- 3. 현재 매수 주문 목록입니다.
- 4. 체결된 호가 목록이 실시간으로 반영됩니다.

### 3.2 코인 매도 03. 매매

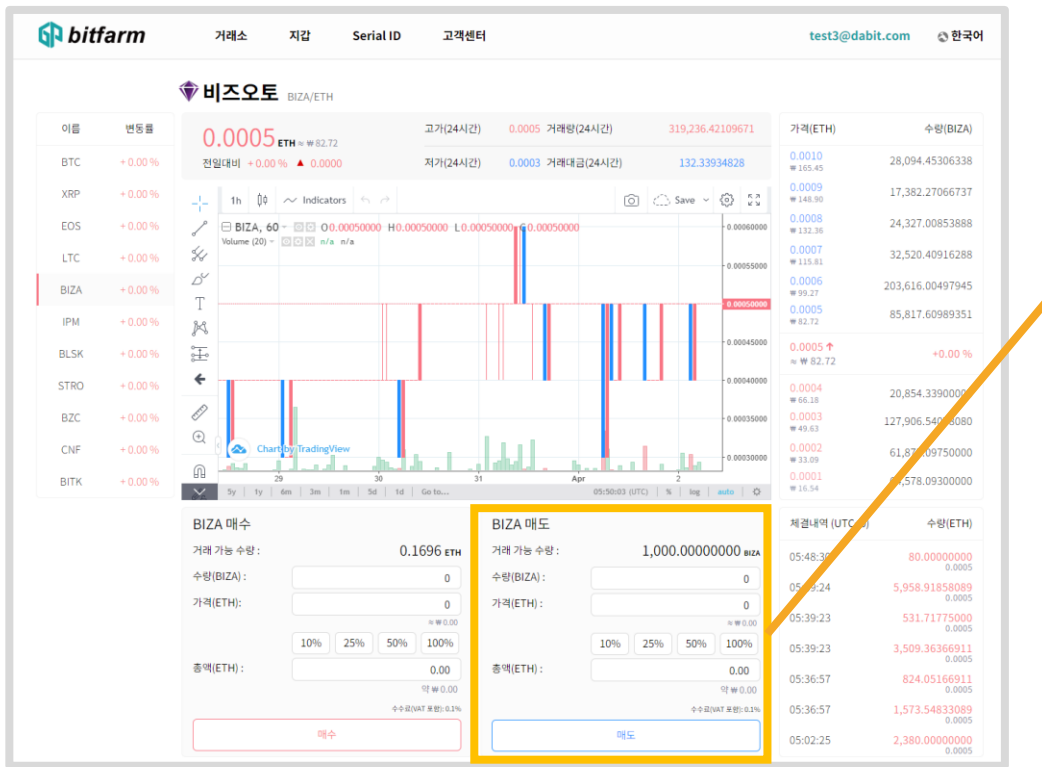

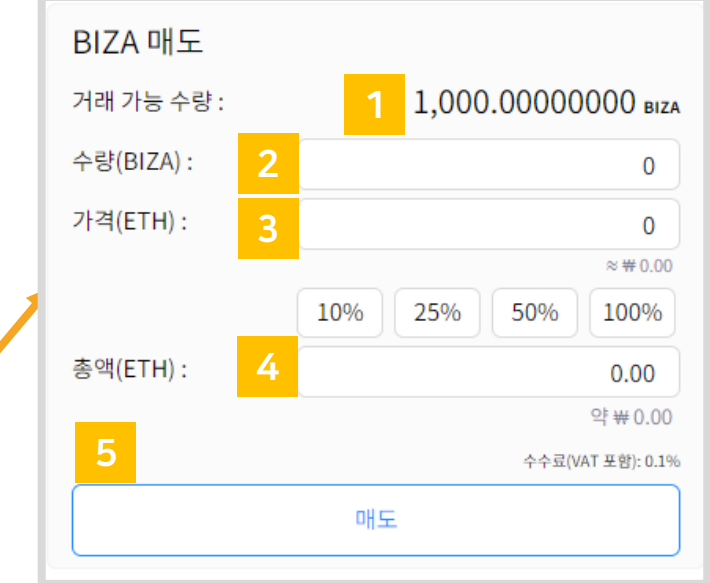

- 1. 판매할 수 있는 코인 개수입니다.
- 2. 원하는 매도가를 입력합니다.
- 3. 매도를 원하는 코인 개수를 입력합니다.
- 4. 입력한 매도가 X 입력한 개수 입니다.
	- (수수료는 체결된 이후 계산이 됩니다.)
- 5. 'Sell' 버튼을 누르면 매도주문이 됩니다.

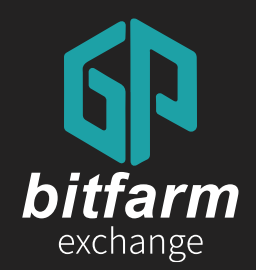

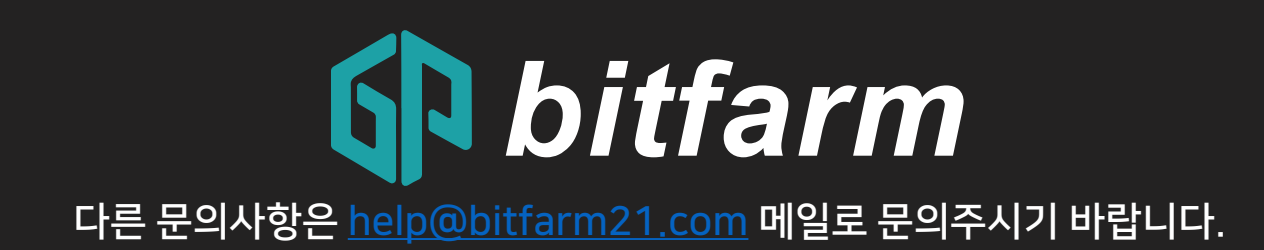

Ver. 0.4

https://bitfarm21.net